# **OMRON**

**Smart Sensors ZS Series**

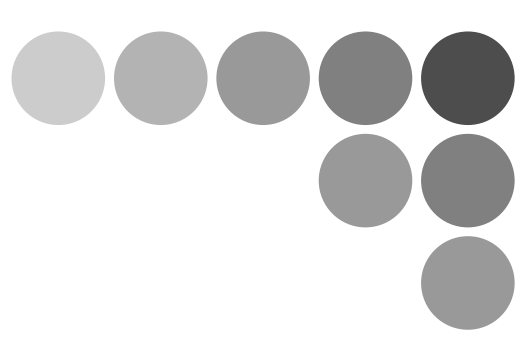

# **Non-procedual Communication Command Reference**

# **Introduction**

Thank you for purchasing the ZS Series.

This manual provides reference information on non-procedural communication commands for ZS Series.

This manual provides information for the following models and versions.

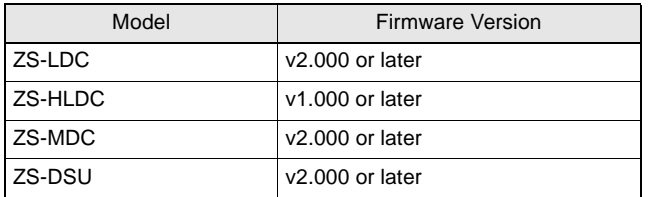

Different firmware versions may cause communication errors, unintended setting overwrite, and damages on the controller. Please make sure to use the controller with the correct software version.

If your software version is not listed in the table above, please update the software using the SmartMonitorZS firmware update software, such as WarpEngineZS, to match the software version.

When using the ZS Series, be sure to observe the following:

- The ZS Series must be operated by personnel knowledgeable in electrical engineering.
- To ensure correct use, please read this manual thoroughly to deepen your understanding of the product.
- Please keep this manual in a safe place so that it can be referred to whenever necessary.

# **Contents**

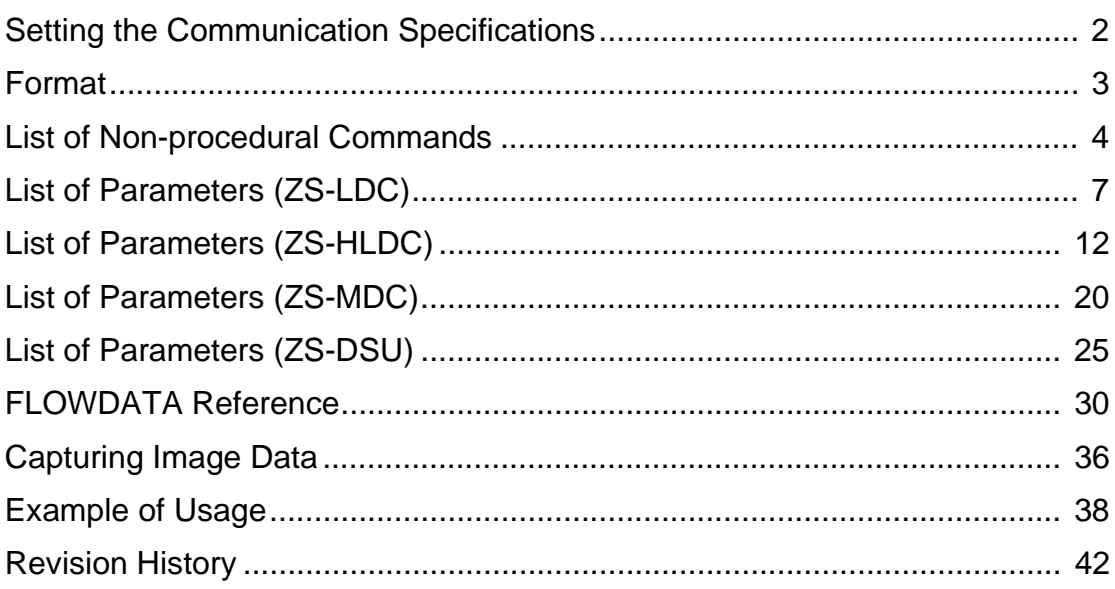

### **Setting the Communication Specifications**

Change the settings of the controller communication specifications for non-procedural communication with the external device.

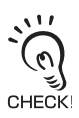

Use USB cable or RS-232C cable to connect ZS Series controllers to external devices. For USB cable connection, install Smart Monitor ZS and USB driver beforehand. After installing Smart Monitor ZS, USB ports are recognized as standard COM ports, and communication is achieved as with the RS-232C. (Setting the communication specifications including baud rate is not necessary.) For details on how to connect cable, refer to the User's Manual for each controller.

- **1. Set the mode switch to "FUN".**
- **2. Select [System] [Communication] [Mode] menu.**
- **3. Select [non-procedural].**
- **4. For RS-232C cable connection, select [System] [Communication] [RS-232C] menu to set the appropriate communication specifications for the external device.**

#### **5. Save the settings.**

If you are connecting multiple controllers, set all controllers other than ZS-HLDC to [non-procedural]. Note that the communication with SmartMonitor ZS is not available in [non-procedural] mode. If you (V want to communicate with SmartMonitor ZS, reset to [CompoWay/F] communication. CHECK

### **Format**

The format of non-procedural commands are as follows:

Example: A command to acquire a measured value MEASURE command \* Each character is output as an ASCII code (except for FLOWDATA response).

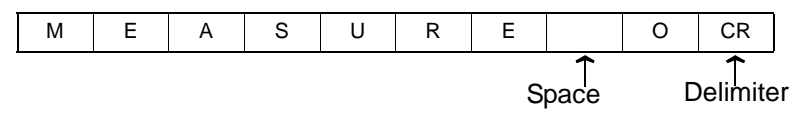

The format of returned values changes depending on the command.

For the description of each command, refer to "List of Non-procedural Commands" section.

#### •MEASURE / M / DATAGET

The returned value consists of right aligned 11 characters and a delimiter. The unit is nm for a displacement value. Shortfalls of the characters are filled with spaces from the left.

Example: The returned value is -30.719923 mm.

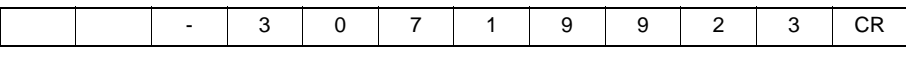

•BANKGET command

The returned value is output as 1 character bank No.

Example: The bank No. is 2.

1 CR

•VERGET command

The returned value is output in the following format:

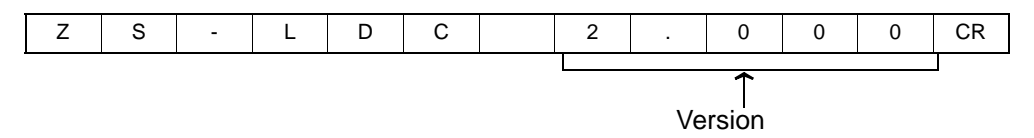

•Other commands

Either OK or ER is returned according to the result of the command. The command was executed properly:

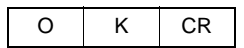

The command was not executed properly or the setting was NG:

$$
\begin{array}{c|c|c|c}\nE & R & CR \\
\hline\n\end{array}
$$

The delimiter can be selected from the following three types. CR/LF/CR+LF

# **List of Non-procedural Commands**

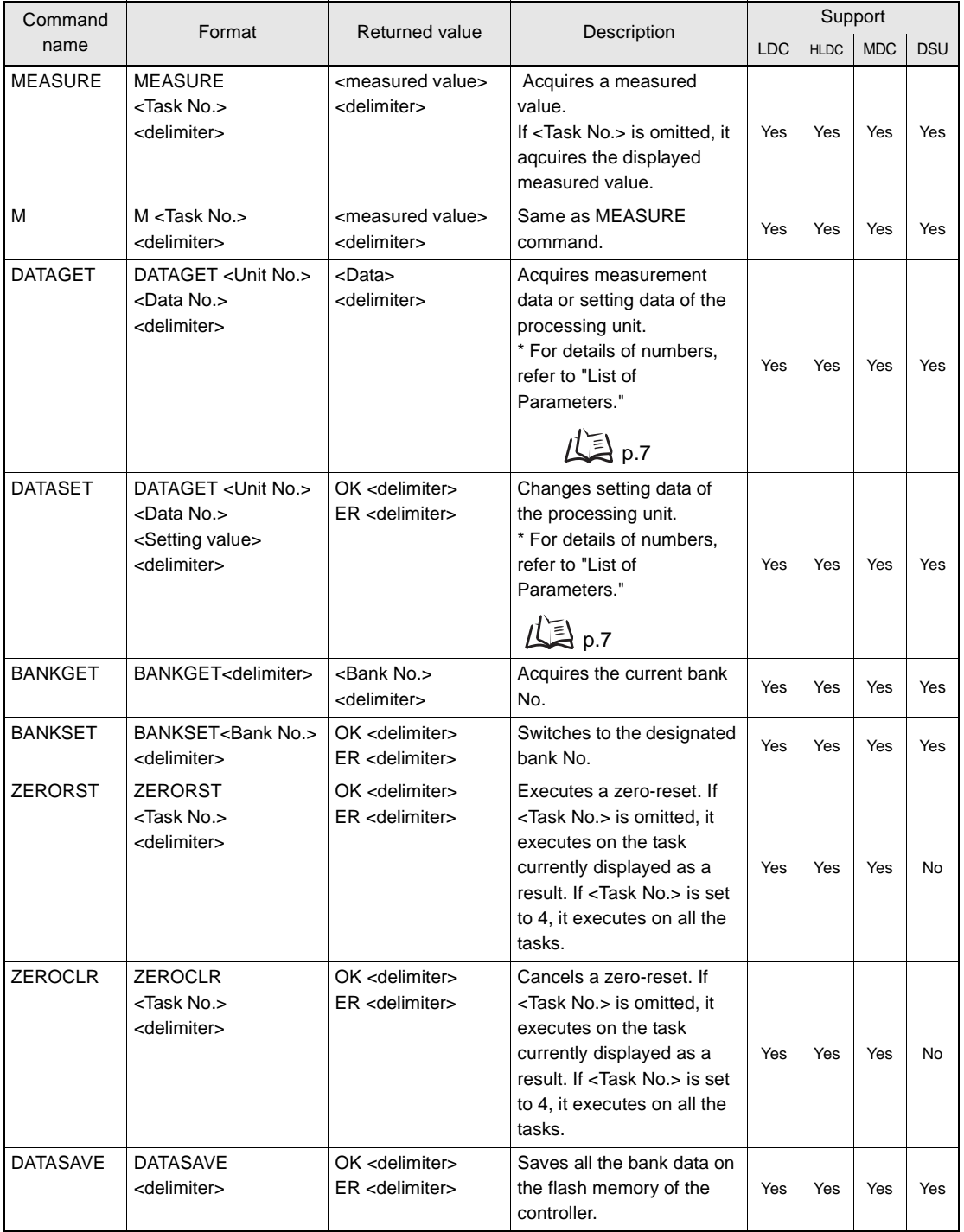

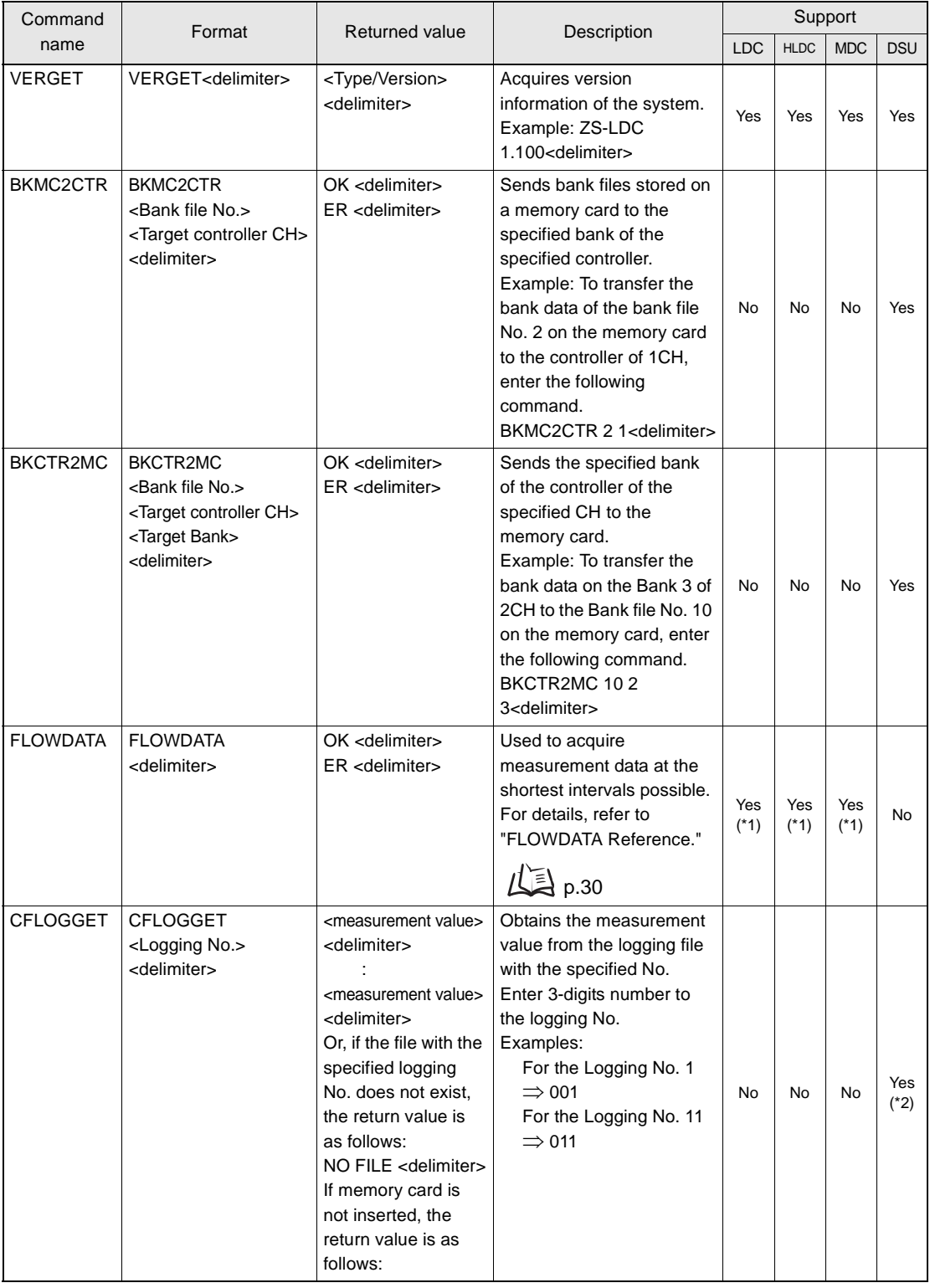

#### **List of Non-procedural Commands**

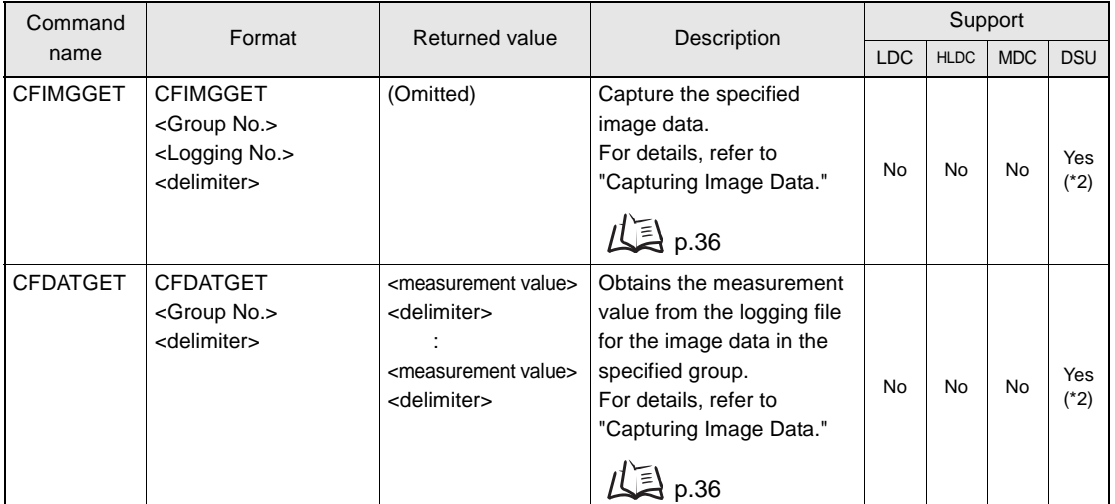

\*1 It is available when USB cable connection is used.

\*2 For ZS-DSU Ver 2.00 or later. It is available when USB cable connection is used.

\* Specifying CH

In case other than ZS-HLDC

Specify <CH No.> before <delimiter>. If <CH No.> is omitted, the command operates on the CH that received it.

Example: To acquire the result for TASK2 of the controller of 2CH,

M 1 2 <delimiter>

In case of ZS-HLDC

Specify #XX at the beginning of the command.

If the CH No. is 1, specify #01. (Be sure to note double digits.)

If <CH No.> is omitted, the command operates on the CH that received it.

Example: To acquire the result for TASK2 of the controller of 2CH,

#02 M 1 <delimiter>

\* Specifying the node

Specify @xx at the beginning of the command.

If the node No. is 1, specify @01. (Be sure to note double digits.)

If the node No. is omitted, the command operates on the node that received it.

To specify, the node and CH together in case of ZS-HLDC, specify @XX #∆∆ at the head of the command.

\* Format of a returned value

A returned value for MEASURE,M,DATAGET,CFLOGGET,CFDATGET is the right aligned 11 characters.

\* Upper case and lower case characters

For alphabetic, only upper case characters are accepted.

\* Task No.

Omit <Task No.> when issuing a command for ZS-LDC.

Task Nos are assigned as follows: 0: TASK1 1: TASK2 2: TASK3 3: TASK4.

# **List of Parameters (ZS-LDC)**

The following parameters can be obtained or set by DATASET or DATAGET command:

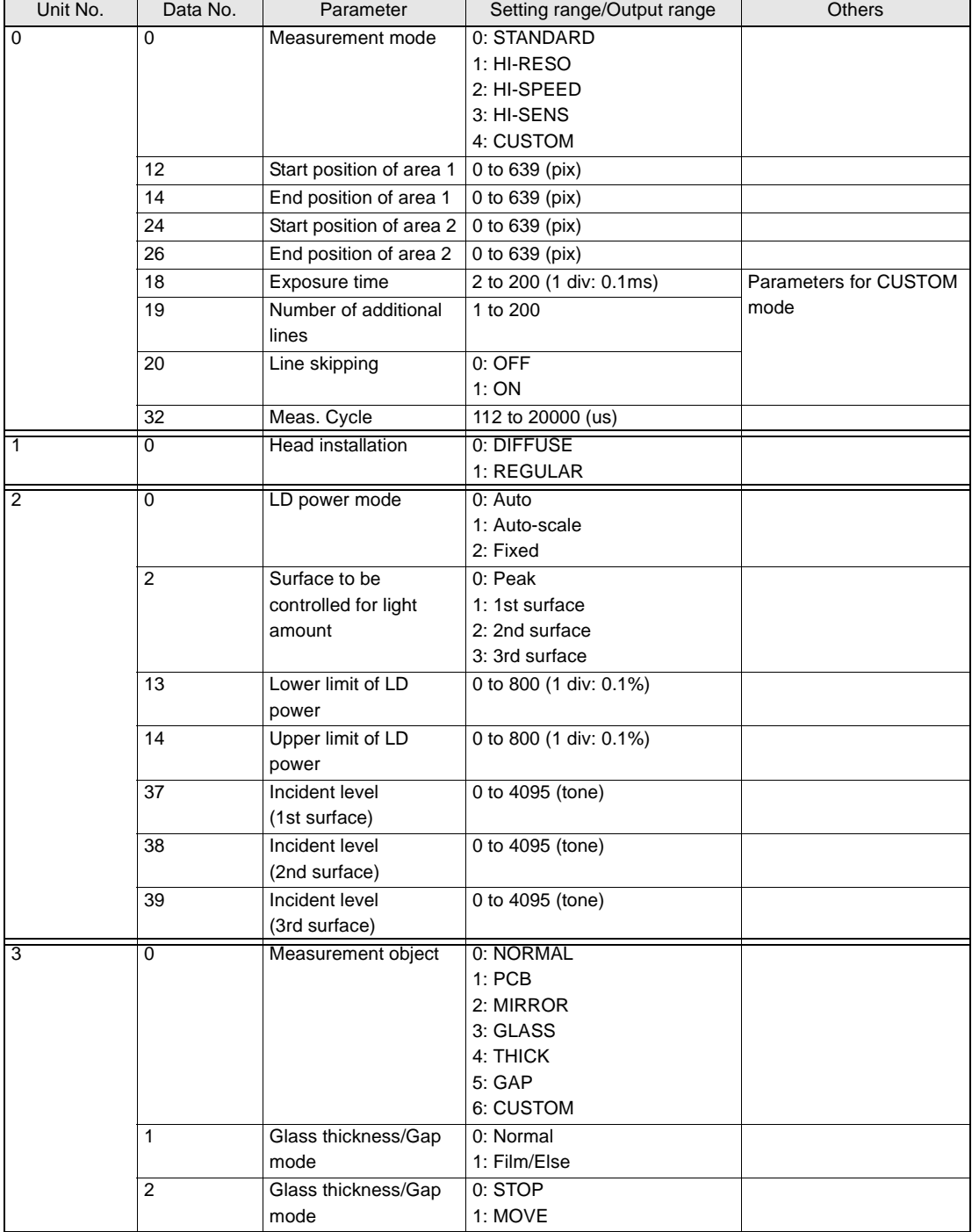

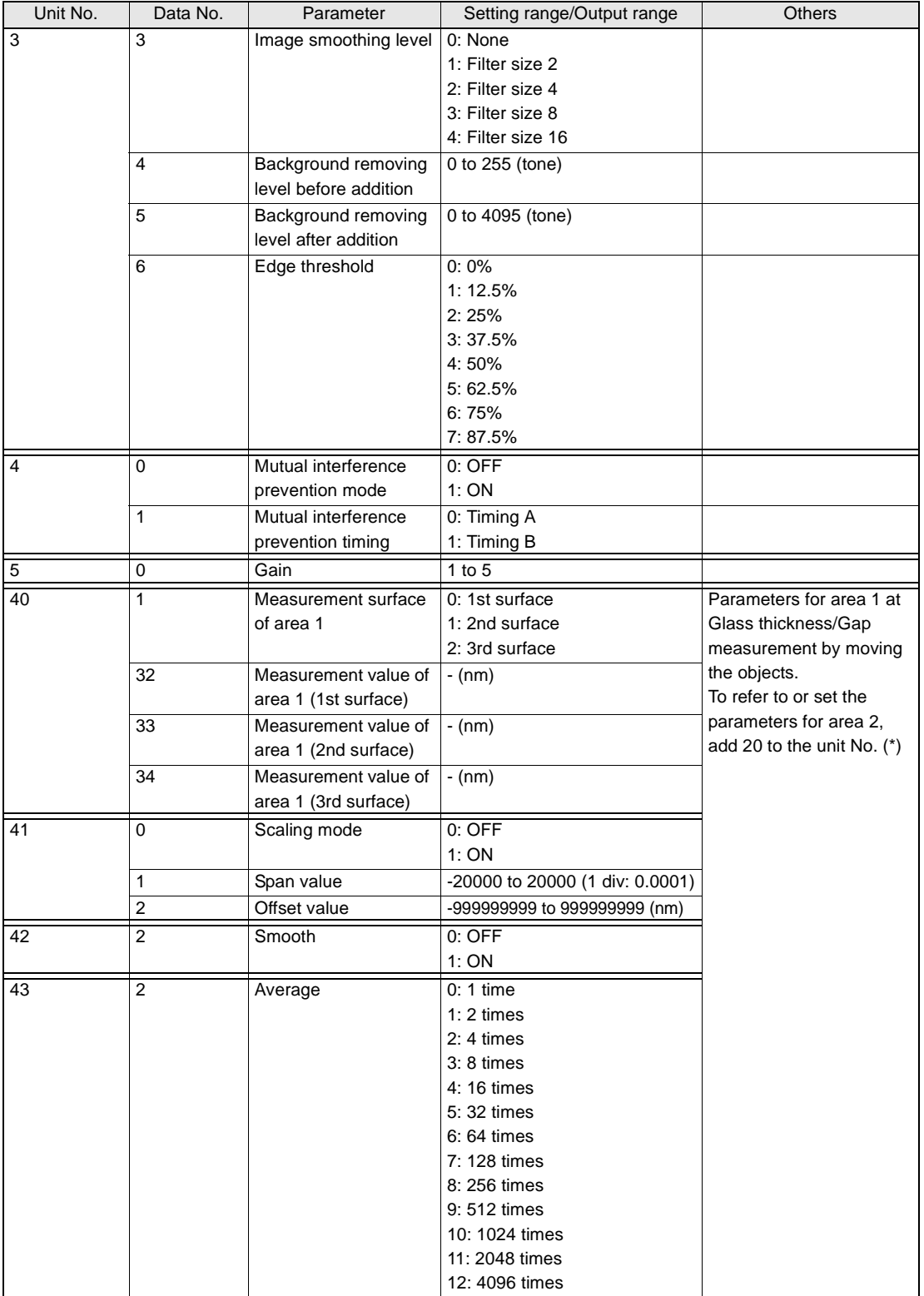

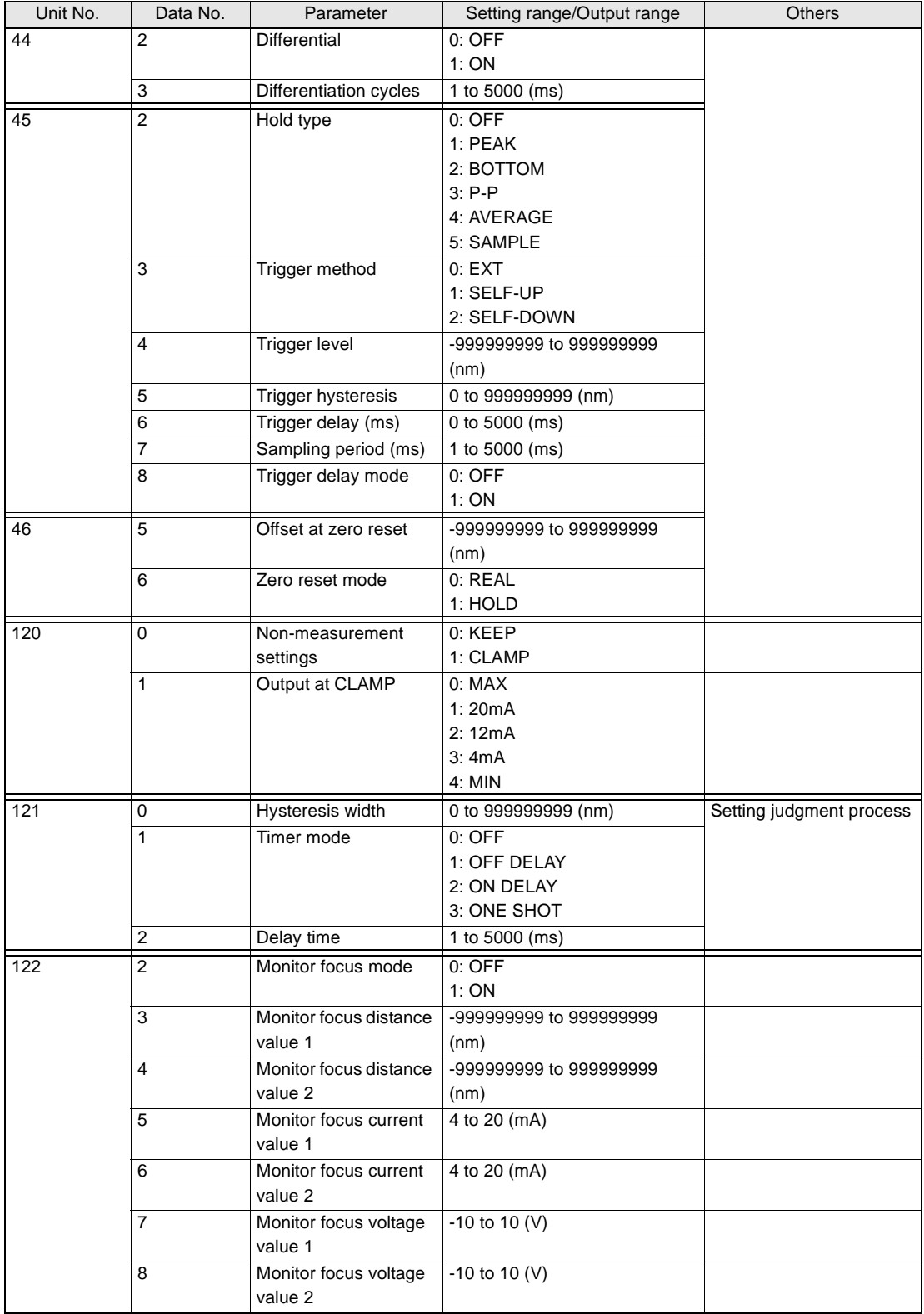

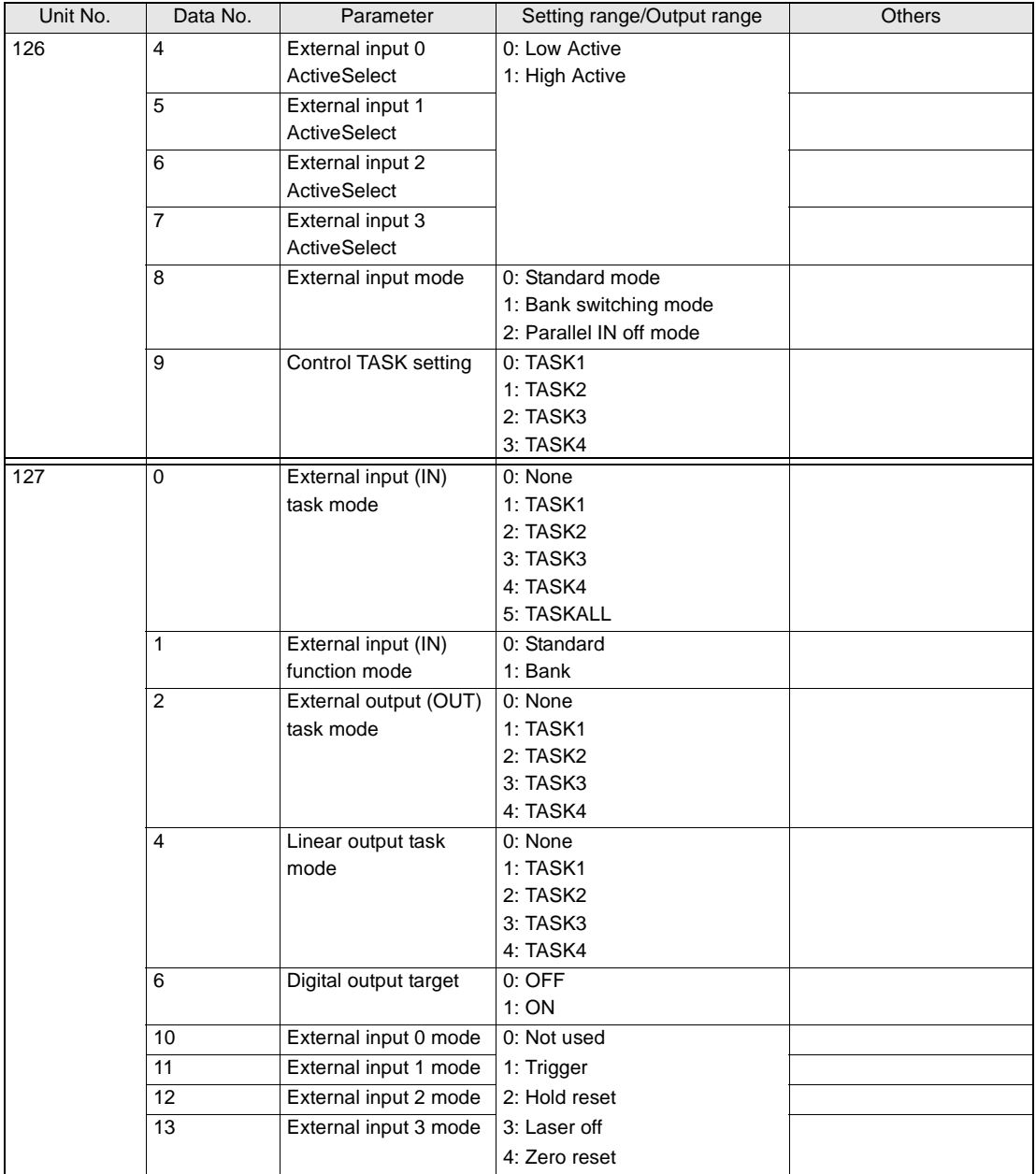

(\*)

When [Glass thickness/Gap-Film/Else-Move] is selected, task processes similar to those of ZS-MDC are performed internally.

The following processes are assigned to respective tasks:

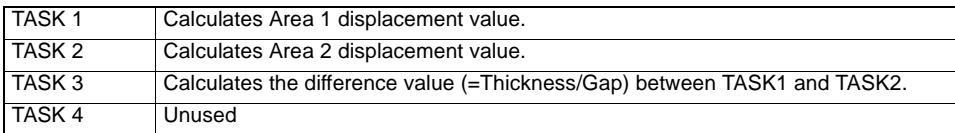

The measurement conditions can be set for each task in this mode.

### **Setting Threshold Value**

• A mode other than [Glass thickness/Gap-Film/Else-Move] is selected.

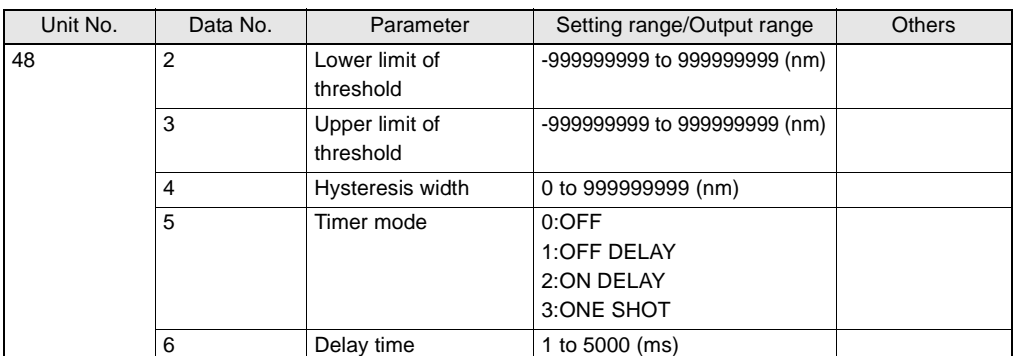

• [Glass thickness/Gap-Film/Else-Move] is selected.

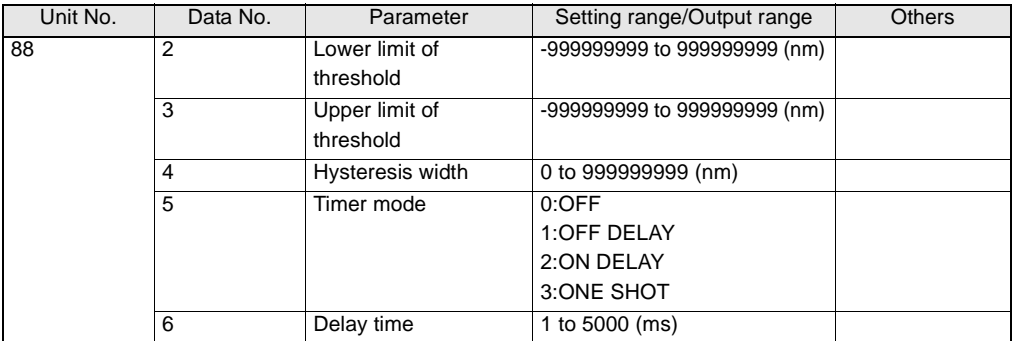

# **List of Parameters (ZS-HLDC)**

The following parameters can be obtained or set by DATASET or DATAGET command:

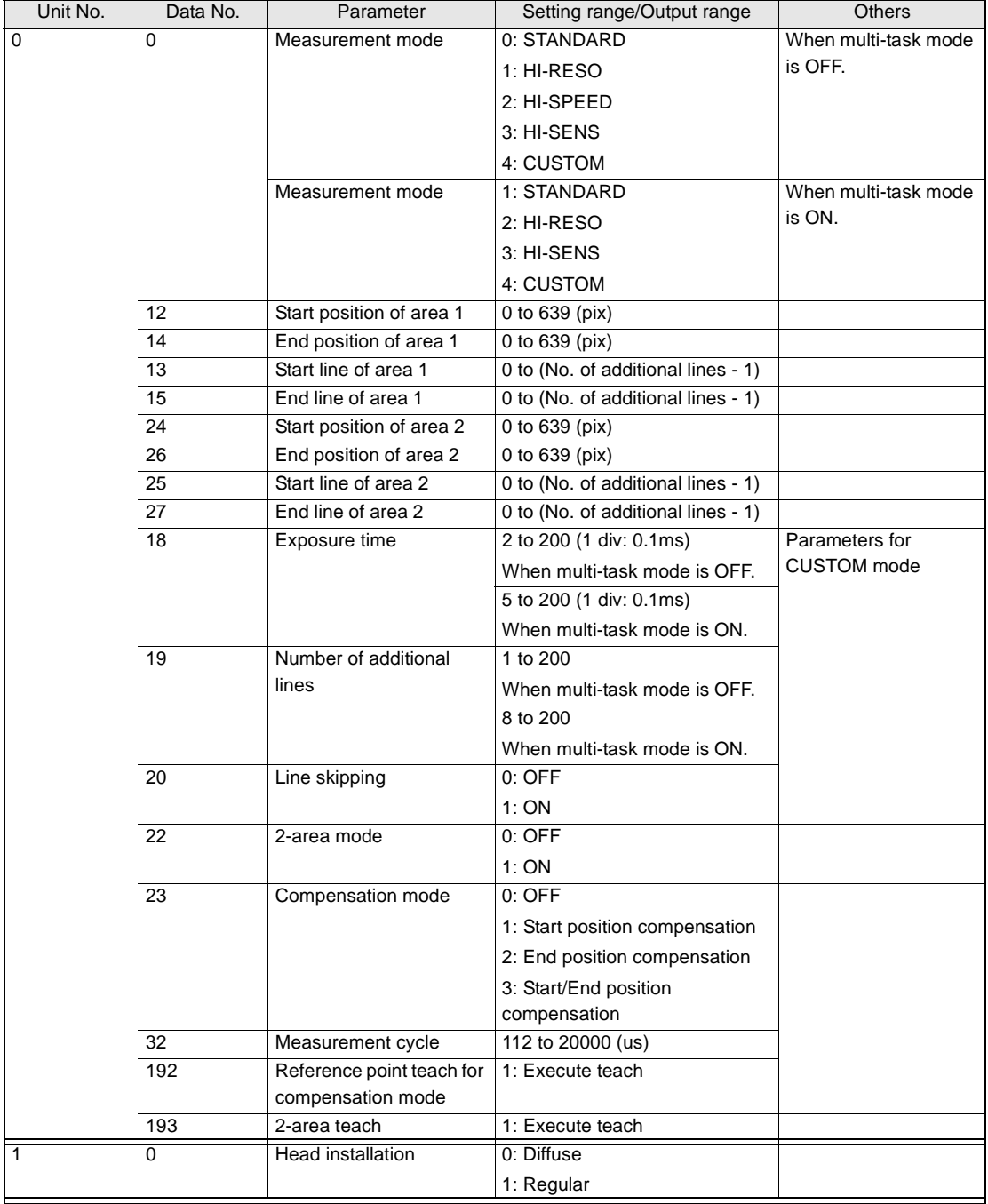

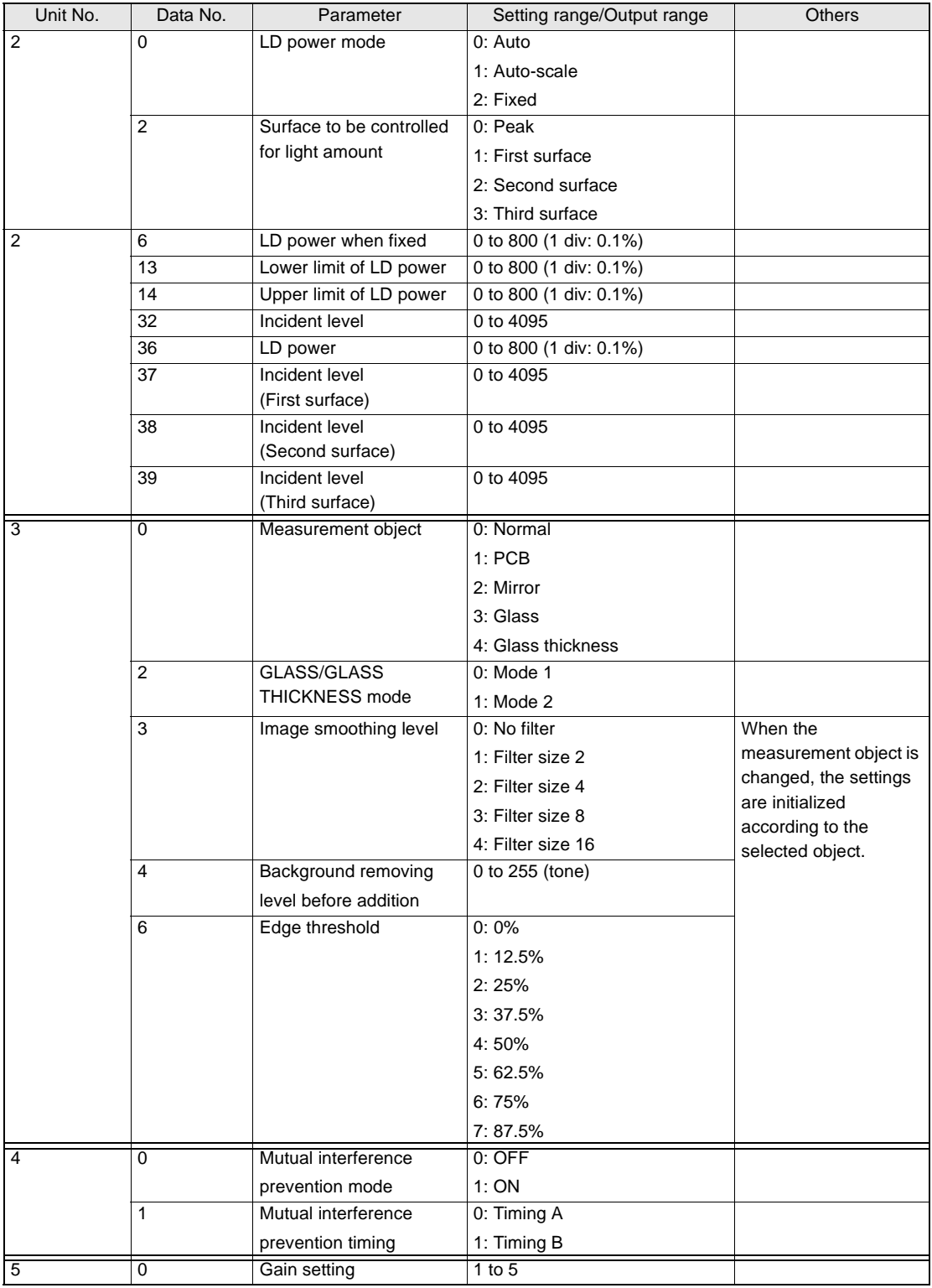

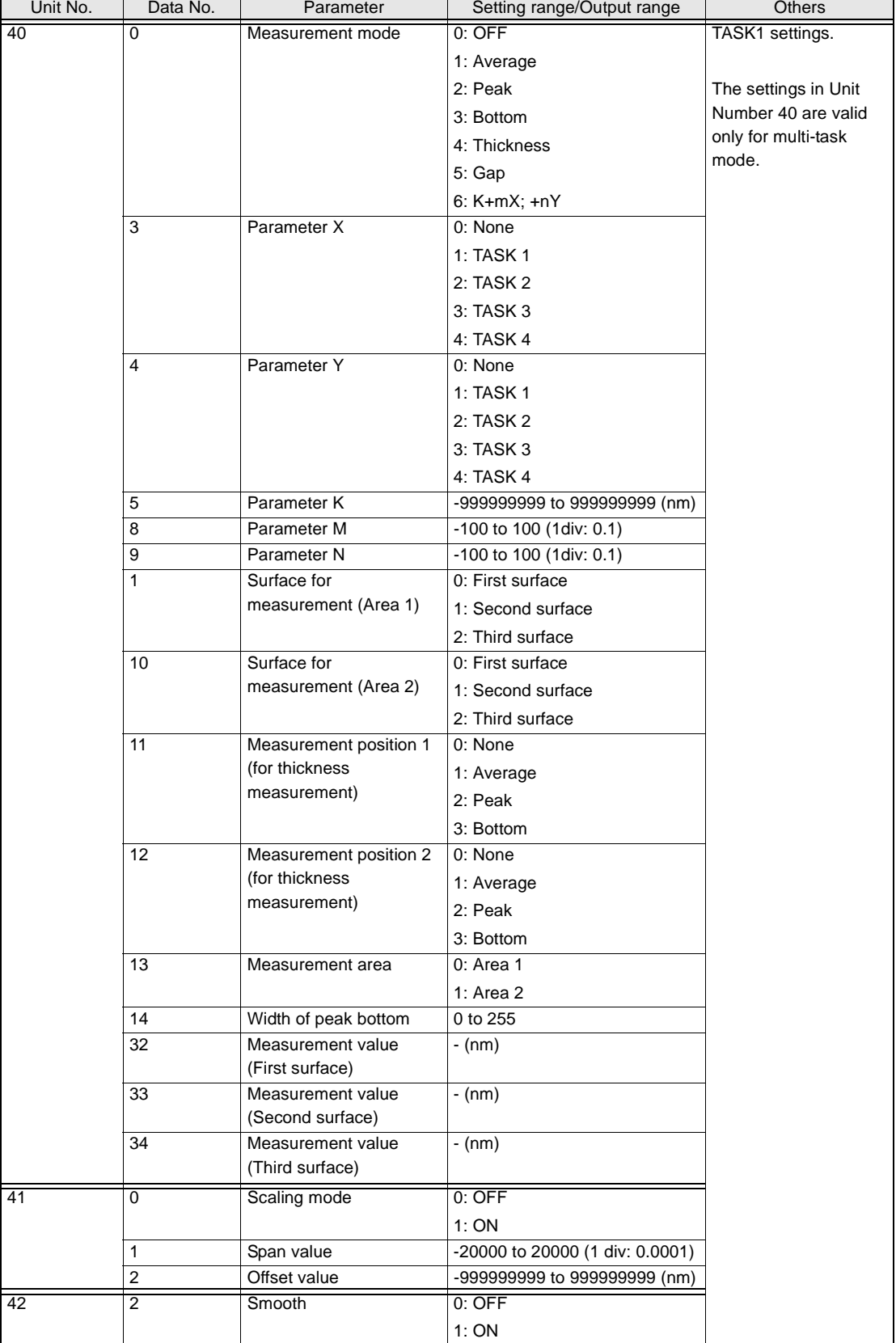

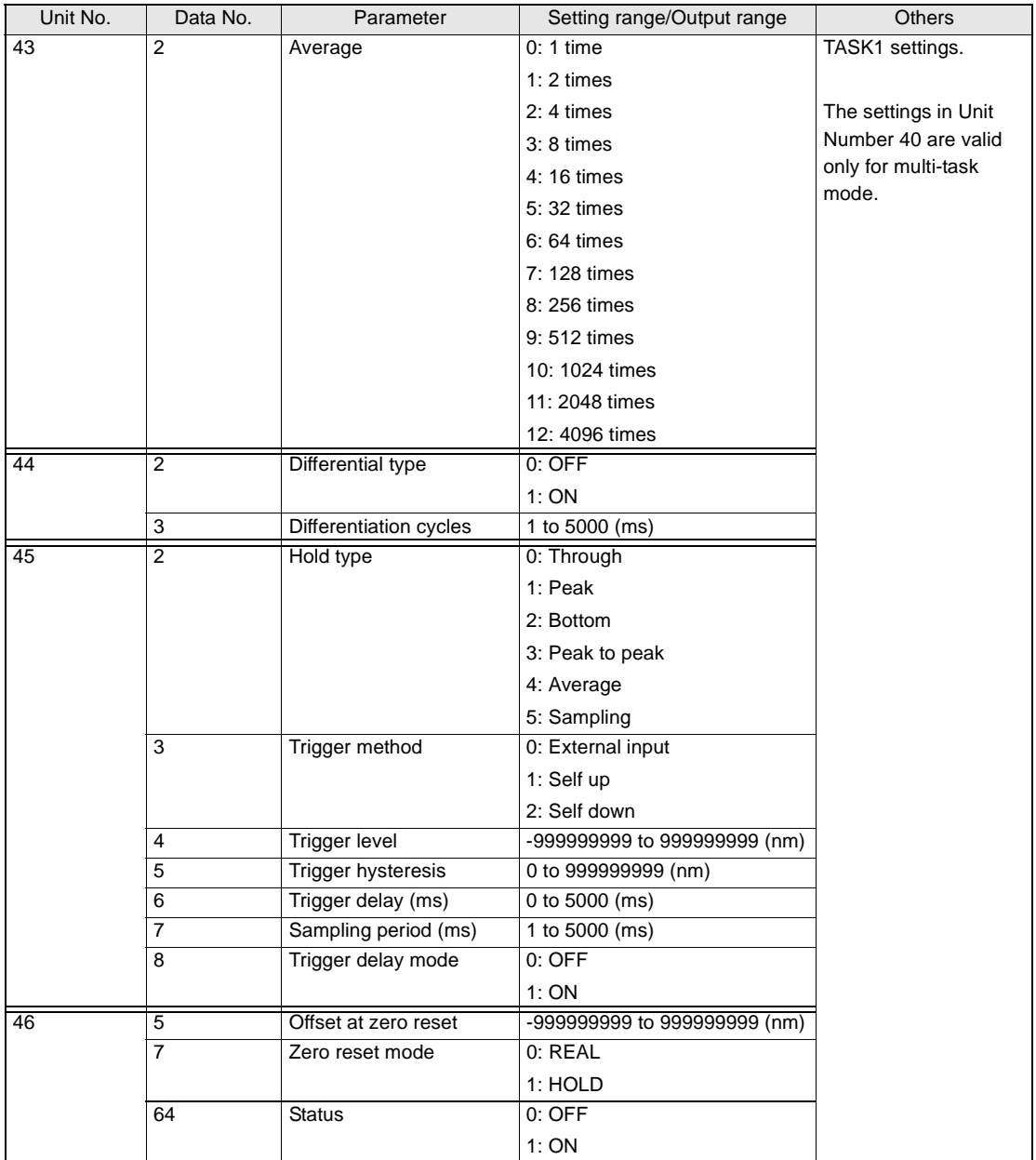

(\*)

If GLASS/MODE 2 or GLASS THICKNESS/MODE 2 is selected, a process using multiple tasks will be performed, as in the multi-task mode.

The following processes are assigned to the respective tasks:

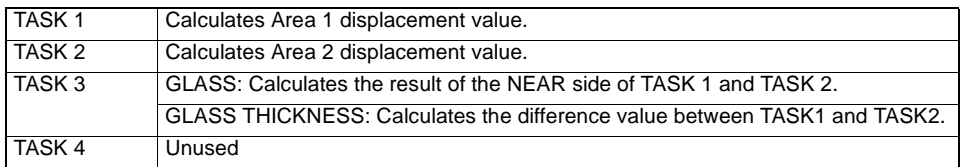

The measurement conditions can be set for each task in this mode.

• Configuration of Task

The ZS-HLDC performs task processing.

The processing units for each task are grouped into 20 units.

To refer to the processing unit of TASK N, therefore, add 20×(N-1) to the above processing unit No.

Example: To change the averaging process of TASK2, refer to or set to a parameter with: Process unit No.=43+20×(2-1)=63 and Data No.=2

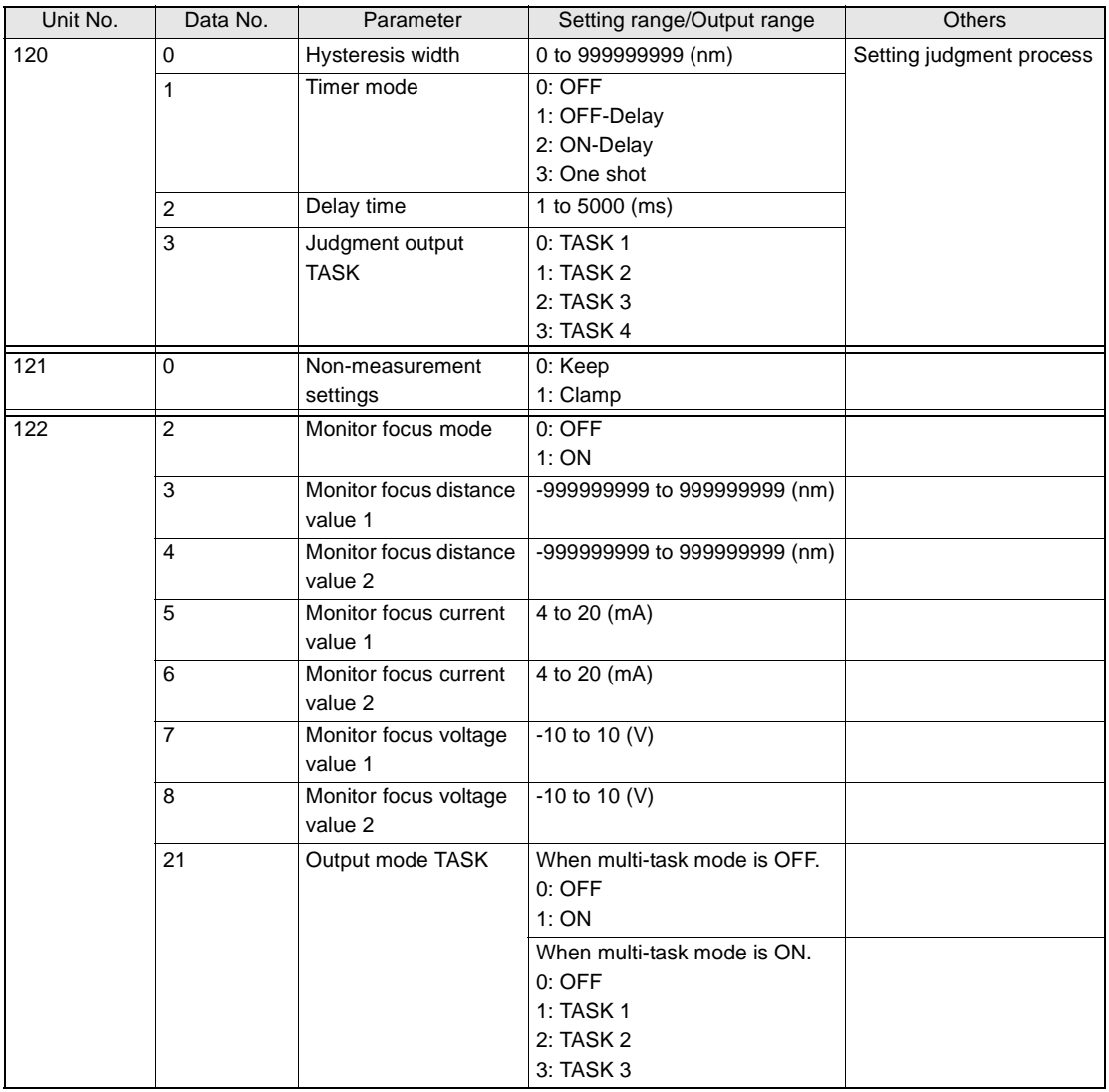

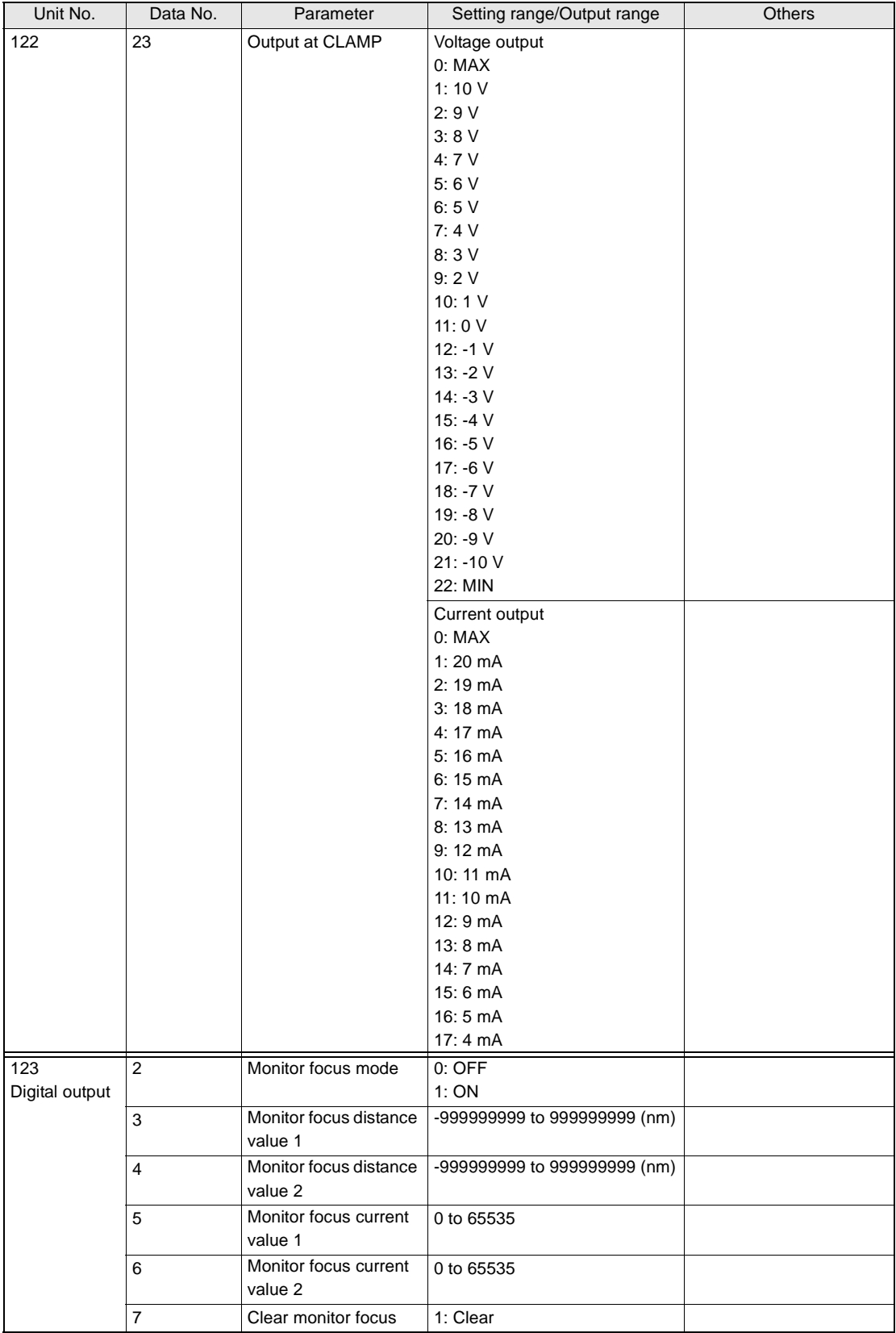

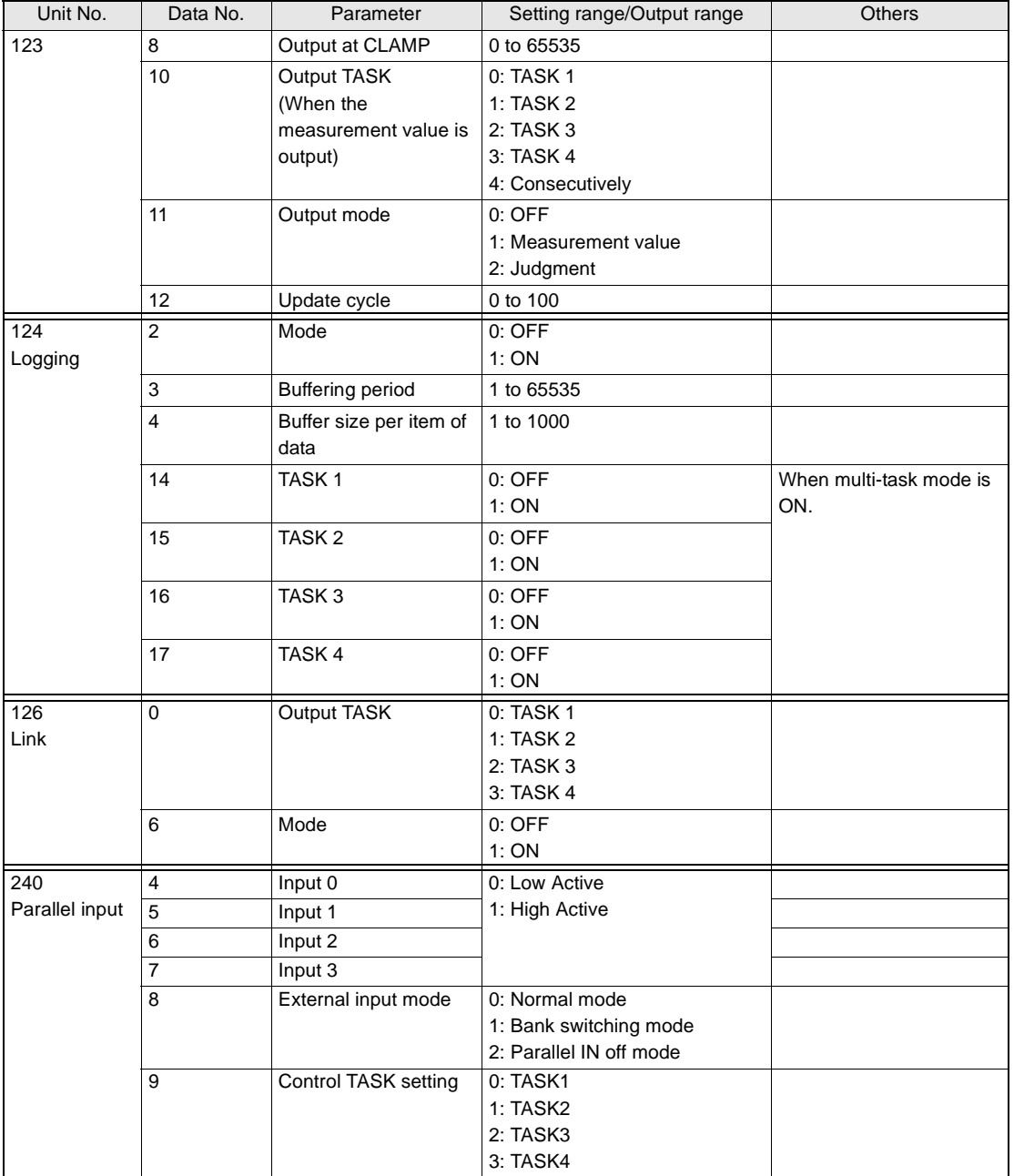

#### When multi-task mode is OFF

• When selecting a mode other than "GLASS/MODE 2" and "GLASS THICKNESS/ MODE 2".

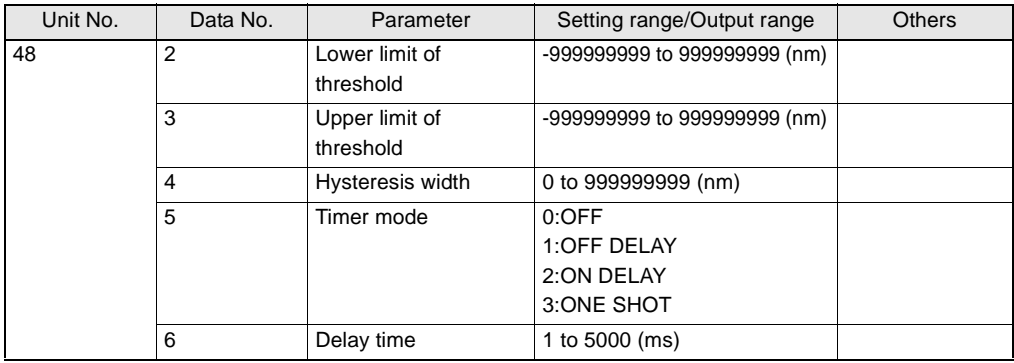

• When selecting "GLASS/MODE 2" or "GLASS THICKNESS/MODE 2" mode.

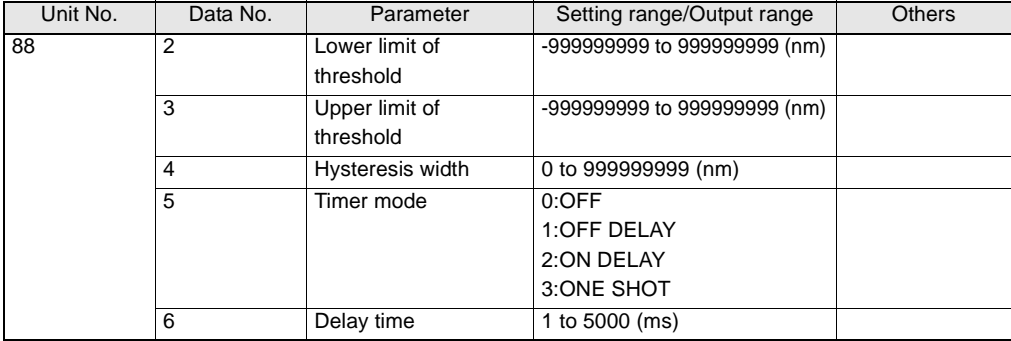

When multi-task mode is ON

• Can be set for each TASK.

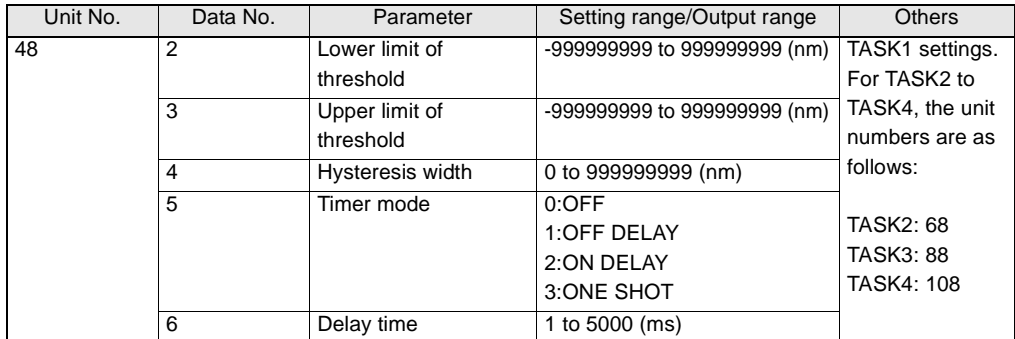

# **List of Parameters (ZS-MDC)**

The following parameters can be obtained or set by DATASET or DATAGET command:

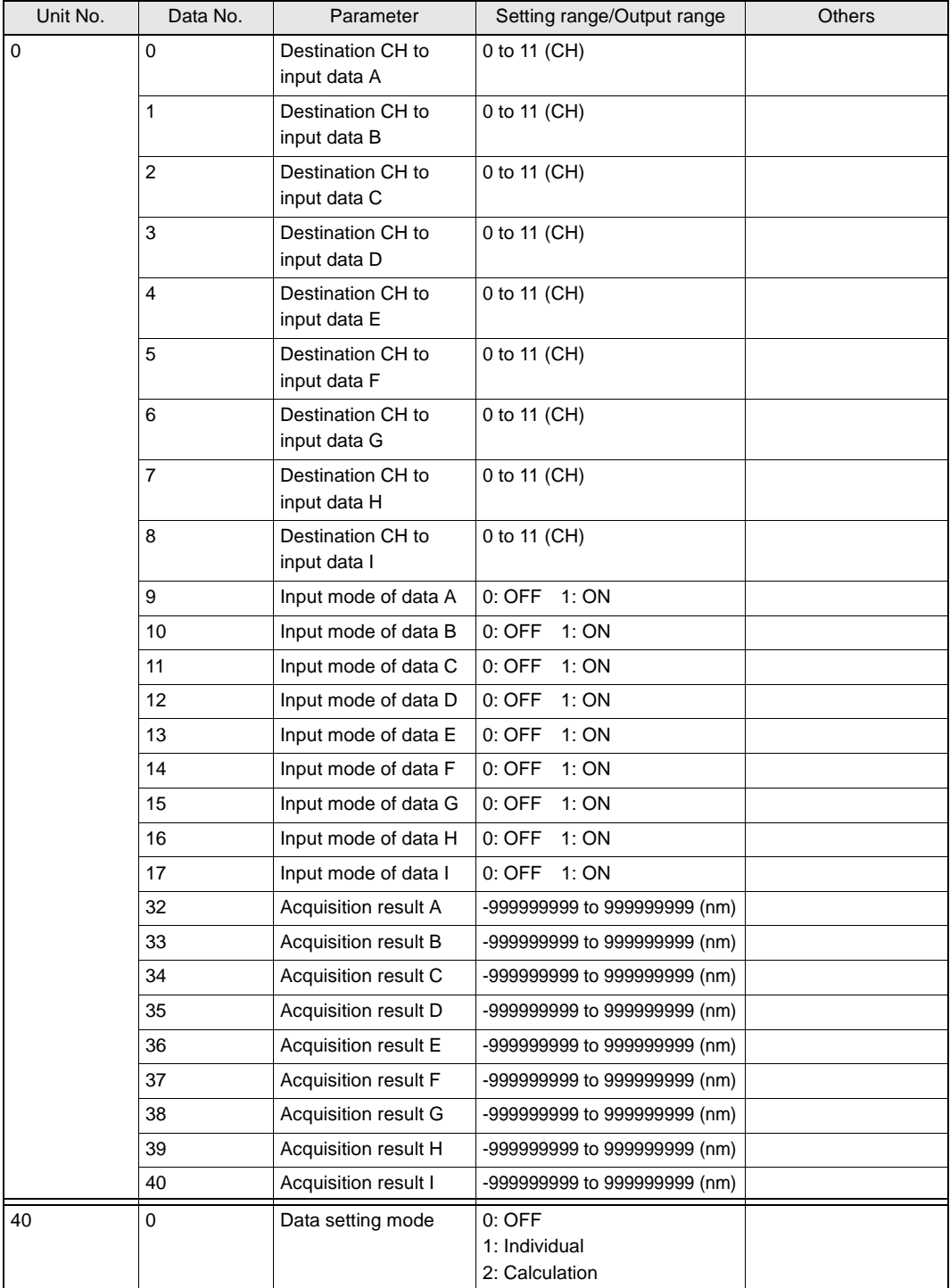

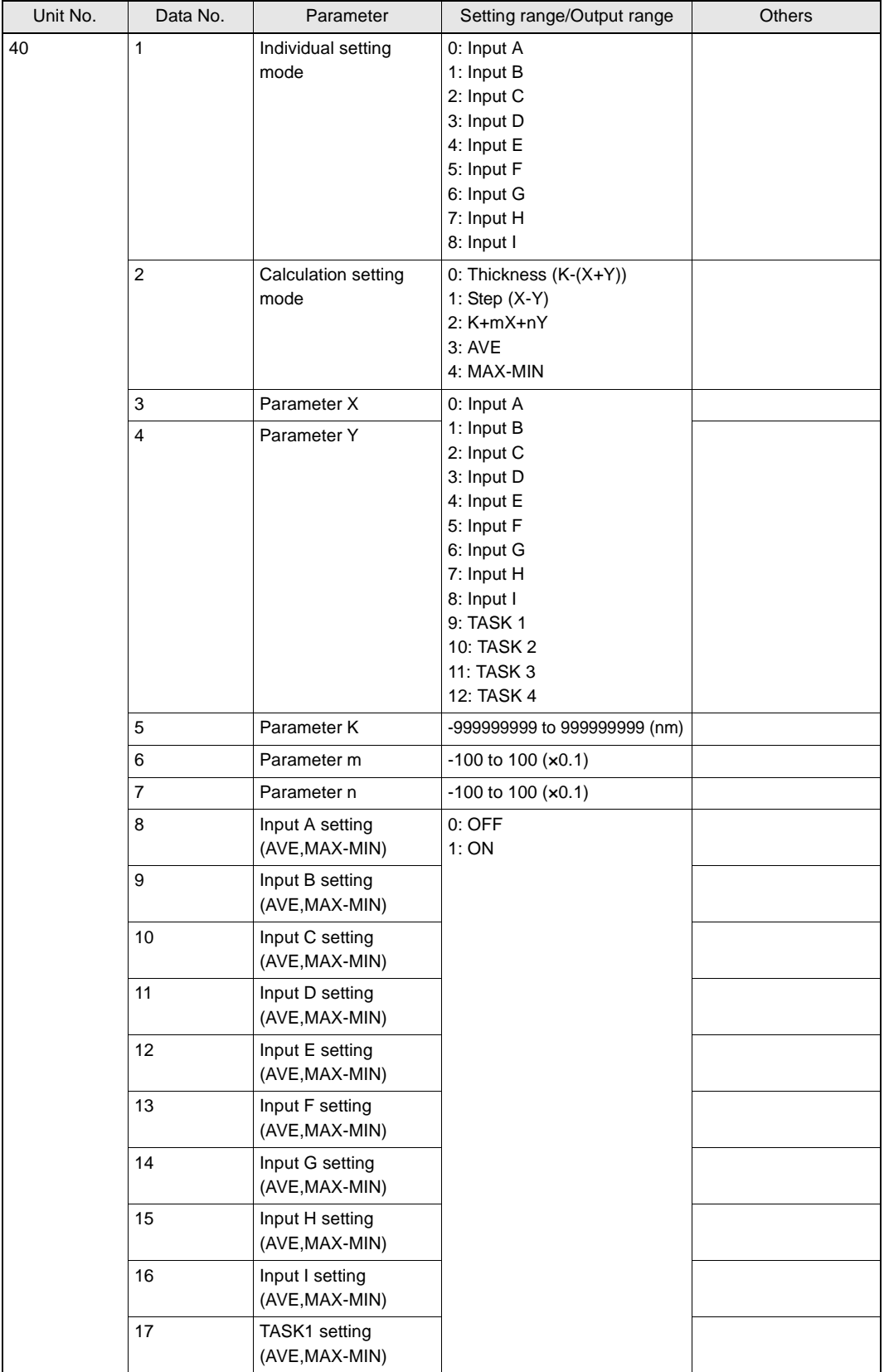

![](_page_23_Picture_182.jpeg)

![](_page_24_Picture_207.jpeg)

![](_page_25_Picture_190.jpeg)

• Configuration of Task

The ZS-MDC performs task processing. The processing units for each task are grouped into 20 units. To refer to the processing unit of TASK N, therefore, add 20×(N-1) to the above processing unit No.

### **Setting Threshold Value**

• In case of TASK1

![](_page_25_Picture_191.jpeg)

![](_page_25_Picture_8.jpeg)

24

To change the threshold of TASKN, change the unit No. as follows:

Unit No.=48+20X(N-1)

Example: To change the averaging process of TASK2, refer to or set to a parameter with: Process unit No.=43+20×(2-1)=63 and Data No.=2

# **List of Parameters (ZS-DSU)**

The following parameters can be obtained or set by DATASET or DATAGET command:

![](_page_26_Picture_226.jpeg)

![](_page_27_Picture_201.jpeg)

![](_page_28_Picture_243.jpeg)

![](_page_29_Picture_87.jpeg)

![](_page_29_Picture_2.jpeg)

Label input and time settings can not be set or referenced.

![](_page_30_Picture_128.jpeg)

### **For Image Logging**

![](_page_30_Picture_129.jpeg)

# **FLOWDATA Reference**

### **What is FLOWDATA?**

The ZS series implements high speed sampling measurement up to 110us.

Handling these measurement data with an external device requires reading in a large amount of data.

The ZS series are provided with a mechanism which enables to handle and acquire measurement data by a given bundle.

This bundle of data is called a FLOWDATA.

#### ■ How to acquire **FLOWDATA**

FLOWDATA is batch output if the controller has accepted the command for acquiring a FLOWDATA when data is accumulated for the specified buffer size (max. 1000 data). A device receiving data (such as PC) needs to issue the command before the ZS controller accumulates measurement data for the buffer size.

![](_page_31_Figure_9.jpeg)

![](_page_31_Picture_10.jpeg)

If the controller has not received the command when measurement data for the buffer size is accumulated in the controller, the past data is overwritten:

In this case, it raises an error flag for buffer overflow. A device receiving data (such as PC) needs to check this flag to see if the commands have been issued in time.

### **Format**

After outputting the command for acquiring FLOWDATA, the binary data is output in the following format:

Header division (4bytes) Data division (4bytes)

Configuration of FLOWDATA p.34

![](_page_32_Picture_5.jpeg)

Binary data is used for response data of FLOWDATA to give the highest priority to the speed. Therefore, general purpose communication tools such as HyperTerminal may not be used to receive the data.

#### ■ Buffer size and buffer intervals

The buffer size of measurement data to be accumulated in the ZS controller and its buffer intervals can be changed.

Change the following parameters:

\* DATAGET and DATASET commands are used to change and refer to the parameters.

![](_page_32_Picture_161.jpeg)

#### ■ **Logging data**

Data to be accumulated in the ZS controller can be selected.

#### ●**In case of ZS-LDC**

A maximum of 3 data can be accumulated.

![](_page_32_Picture_162.jpeg)

\* A setting value changes in accordance with the measurement mode.

•[Glass thickness/Gap-Film/Else-Move] is selected.

![](_page_32_Picture_163.jpeg)

•Glass thickness/Gap except for the above is selected.

![](_page_33_Picture_146.jpeg)

•A mode other than above is selected.

![](_page_33_Picture_147.jpeg)

#### ●**In case of ZS-HLDC**

- When multi-task mode is OFF
- When GLASS/MODE 2 or GLASS THICKNESSS/MODE 2 is selected for the measurement object

![](_page_33_Picture_148.jpeg)

• When a mode other than the above is selected for the measurement object

![](_page_33_Picture_149.jpeg)

• When multi-task mode is ON

![](_page_33_Picture_150.jpeg)

#### ●**In case of ZS-MDC**

A maximum of 9 data can be accumulated.

![](_page_34_Picture_111.jpeg)

![](_page_34_Picture_4.jpeg)

Increasing data to be accumulated extends the measurement cycle of the ZS controller. Confirm it by selecting [SYSTEM]-[INFO]-[CYCLE] after setting.

### **Configuration of FLOWDATA Response**

![](_page_35_Picture_164.jpeg)

#### Details of header division

![](_page_35_Picture_165.jpeg)

\*1 TASK No.=bit data+1 Example: bit data=10B=2 (dec) indicates TASK3 data.

\*2 The input lines are, from the lower bit, assigned to: In case of ZS

- Input terminal 4 (Unused. Always set to 0.)
- Input terminal 3
- Input terminal 2
- Input terminal 1
- Input terminal 0 (5 inputs in total.)

\*3 Data to be received and their states are as follows: 00b=Not executed 01b=LOW 10b=PASS 11b=HIGH

\*4 The output states are, from the lower bit, assigned to:

In case of ZS

- Output terminal 4 (Busy output)
- Output terminal 3 (Enable output)
- Output terminal 2 (Low output)
- Output terminal 1 (Pass output)
- Output terminal 0 (High output)

(5 outputs in total). States in parenthesis indicate the standard states.

#### [FLOWDATA setting example]

![](_page_36_Picture_294.jpeg)

### **Capturing Image Data**

For ZS-DSU (Ver 2.000 or later), image data logging from ZFV is available. Image data on the memory card can be shown as image files (.bmp) by inserting the memory card into the memory slot on the personal computer. Image data can also be imported from the memory card inserted into the ZS-DSU by entering the command below.

![](_page_37_Picture_158.jpeg)

\* Group No. is the logging group number that is assigned for each logging trigger.

\* Logging No. is the serial number (logging number) that is assigned during one logging process.

\* Receiving of the image data is performed through the XMODEM communication. (Refer to the next topic.)

#### \* For you reference: Folder tree in the memory card

![](_page_37_Figure_8.jpeg)

Example:

To read image data with (\*) mark, enter the following command.

CFIMGGET 001 002<delimiter>

001 is Group No.

002 is Logging No.

\* Numbers must be entered in the 3-digit format.

\* Specifying OK/NG folders is not necessary.

Measurement result for the logged image data can also be obtained. Measurement result is stored in the log file in the same group folder. To get the measurement result to the personal computer, enter the following command.

![](_page_37_Picture_159.jpeg)

#### ●**Flow of XMODEM communication**

When you capture image data by entering this command, image data are obtained through XMODEM communication. Communication flow is as follows:

![](_page_38_Figure_3.jpeg)

# **Example of Usage**

To give an example, provided below is a procedure to communicate by non-procedural commands using Windows standard tool HyperTerminal.

#### **1. Start up HyperTerminal.**

HyperTerminal is located under [Program]-[Accessory]-[Communication].

(1) Enter an appropriate project name.

![](_page_39_Picture_54.jpeg)

(2) Select the COM port connected to the ZS in the Connection Method section.

![](_page_39_Picture_55.jpeg)

(3) Set the communication conditions.

![](_page_39_Picture_56.jpeg)

(4) HyperTerminal is started up.

![](_page_40_Picture_2.jpeg)

- **2. To make the interaction with commands easier, set echo and other functions.**
- (1) Open [Property].

![](_page_40_Picture_5.jpeg)

(2) Select the setting tag, and then ASCII settings.

![](_page_40_Picture_45.jpeg)

(3) Check the following items, and press OK to complete the setting.

![](_page_41_Picture_51.jpeg)

### **3. Set the communication conditions for the ZS side.**

(1) Set [System]-[Communication]-[RS-232C] as consistent with the above setting. (2) Set [System]-[Communication]-[Protocol] as non-procedural.

#### **4. Change ZS into "RUN" mode.**

### **5. Perform non-procedural communication.**

(1) Input a command, and then press the return key.

![](_page_41_Picture_52.jpeg)

(2) A returned value responding to the command is returned from the controller.

![](_page_42_Picture_2.jpeg)

# **Revision History**

![](_page_43_Picture_44.jpeg)

42

#### **OMRON Corporation**

**Industrial Automation Company**

#### **Sensing Devices Division H.Q.**

**Application Sensors Division** Shiokoji Horikawa, Shimogyo-ku, Kyoto, 600-8530 Japan Tel: (81)75-344-7068/Fax: (81)75-344-7107

#### **Regional Headquarters**

**OMRON EUROPE B.V.** Sensor Business Unit, Carl-Benz-Str. 4, D-71154 Nufringen, Germany Tel: (49)7032-811-0/Fax: (49)7032-811-199 **OMRON ELECTRONICS LLC** 1 East Commerce Drive, Schaumburg, IL 60173 U.S.A.

Tel: (1)847-843-7900/Fax: (1)847-843-8568

#### **OMRON ASIA PACIFIC PTE. LTD.**

83 Clemenceau Avenue, #11-01, UE Square, 239920 Singapore Tel: (65)6835-3011/Fax: (65)6835-2711

#### **OMRON (CHINA) CO., LTD.**

Room 2211, Bank of China Tower, 200 Yin Cheng Road (M), Shanghai, 200120 China Tel: (86)21-5037-2222/Fax: (86)21-5037-2200

#### **Authorized Distributor:**

All Rights Reserved.

Note: In the interest of product improvement, specifications are subject to change without notice.

> Printed in Japan. 1205-0.5C(0705)(M)